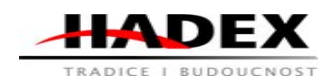

# **Návod k obsluze**

# **T989 - USB DVR monitorovací a záznamové zařízení pro PC/notebook**

# Vážení zákazníci,

<sup>d</sup>ěkujeme Vám za Vaši důvěru a za nákup tohoto produktu. Tento návod k obsluze je součástí výrobku. Obsahuje důležité pokyny k uvedení výrobku do provozu a k jeho obsluze. Jestliže výrobek předáte jiným osobám, dbejte na to, abyste jim odevzdali i tento návod. Ponechejte si tento návod, abyste si jej mohli znovu kdykoliv přečíst!

# Popis:

Video grabber je určen pro zobrazení obrazu ze čtyř vstupů a zvuku z jednoho vstupu v PC nebo notebooku. Jako zdroj video/audio signálu může být použita kamera, videorekordér, či jiné zařízení s analogovým výstupem videa.

Připojení do USB zaručuje maximální jednoduchost, přiložen je rovněž software pro zobrazení všech vstupů s nastavitelným

sekvenčním přepínačem a možností záznamu videa ze zvoleného vstupu.

Standard USB 2.0, Podpora NTSC ( 720×480 / 30fps) a PAL (720×576 / 25fps), Video vstupy: 4× RCA kompozitní (cinch), Audio vstup: 1× RCA (cinch), Operační systém Windows 2000, XP, Vista 32bit., Direct

# Bezpečnost:

• Z bezpečnostních a schvalovacích důvodů (CE) není povoleno svévolné přestavování a/nebo pozměňování produktů.

• Přístroj nesmí být vystaven žádným extrémním teplotám (< -10°C / > +50°C), silným

vibracím nebo silnému mechanickému zatížení.

• Tento přístroj není žádnou hračkou a nenáleží do dětských rukou. Děti by mohly spolknout

díly přístroje nebo se zranit

#### Použití:Přehled instalace

#### Obsah balení:

- A, EasyCAP001 bezdrátový kamerový přijímač:
- 1\*EasyCAP001 bezdrátový kamerový přijímač
- 1\*Napájecí adpatér
- 1\*USB kabel
- 1\*Instalační CD s:
- . Ovladači pro EasyCAP001 bezdrátový kamerový přijímač
- . Aplikacemi

B, EasyCAP002 USB 2.0 DVR

- 1\*EasyCAP002 USB 2.0 DVR
- 1\*Instalační CD s:
- . Ovladači pro EasyCAP002 USB 2.0 DVR

# . Aplikacemi

#### Připojení EasyCAP001 bezdrátového kamerového přijímače za použití TV, monitoru nebo LCD monitoru:

Hadex, spol. s.r.o., Kosmova 11, 702 00, Ostrava – Přívoz, tel.: 596 136 917, e-mail: hadex@hadex.cz, www.hadex.cz Jakékoliv druhy neoprávněných kopií tohoto návodu i jeho částí jsou předmětem souhlasu společnosti Hadex, spol. s.r.o. Pokud chcete používat přístroj pomocí TV, monitoru nebo LCD monitoru, musíte připojit napájecí adaptér k bezdrátovému kamerovému přijímači.

(Toto nemusíte provádět, pokud je zařízení <sup>p</sup>řipojeno <sup>k</sup> počítači). <sup>A</sup> <sup>m</sup>ůžete použít Dálkové Ovládání pro nastávení jakékoliv funkce (Instrukce pro použítí dálkového ovládání najdete na konci tohoto průvodce).

#### Instalace ovladačů

 **Poznámka: "Pokud máte aktivovaný jakýkoliv antivirový software, prosím vypněte ho během instalace software."**

Po prvním připojení EasyCAP001 bezdrátového kamerového přijímače (nebo EasyCAP002 USB 2.0 DVR) k počítači vyskočí okno "Hardware Assistant", "USB 2.0 Ovladač zachycení videa" bude rozpoznán.

Vložte instalační CD do CD-ROM.Zvolte možnost "Install Driver" (nainstalovat ovladače) a klikněte na "Next".

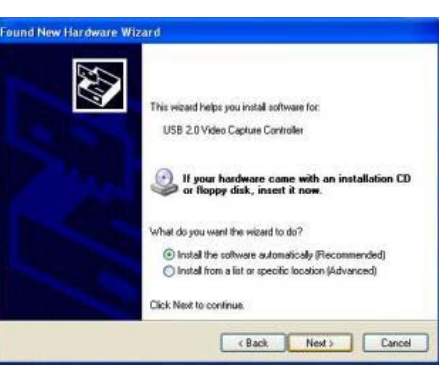

Pokud vyskočí dotaz "Can Windows connect to Windows Upadate to search for software?" (Může se windows připojít k Windows Update k vyhledání software?) zvolte "No, not this time" (Ne, ne protentokrát) a klikněte na "Next" (Další). Zvolte možnost "Install the software automatically" (Automaticky nainstalovat software) a klikněte na "Next". Může vyskočit okno ohledně "STK1160 ATV BDA", že neprošlo testování windows loga, zvolte "Continue Anyway" (Přesto pokračovat).

Až vyskočí okno "Completing the Found New Hardware wizard" (dokončení nalezení nového hardware) zmáčkněte tlačítko "Finish" pro dokončení instalace ovladačů.

Pozn.: "Pokud jsou nalezeny některé další komponenty nalezeny prosím opakujte proces dokud nevyskočí správa "Nalezen nový hardware: Váš hardware je nainstalován a připraven k použití".

Nyní musíte zkontrolovat, zda jsou ovladače nainstalovány správně. Klikněte pravým tlačítkem

na "Počítač" a zvolte "Vlastnosti". Poté klikněte na "Správce Zařízení".

Ve správci zařízení rozklikněte "+symbol" u "Sound, video and ovladač správně nainstalován, zobrazí se "STK1160 ATV BDA". Pokud má u sebe žlutou značku, znamená to, že ovladače nejsou nainstalovány správně. Musíte odstranit ovladače, odpojit<br>EasyCAP001 bezdrátový EasyCAP001 kamerový přijímač (nebo EasyCAP002 USB 2.0 DVR) od počítače, připojit znovu <sup>a</sup> znovu nainstalovat ovladače.

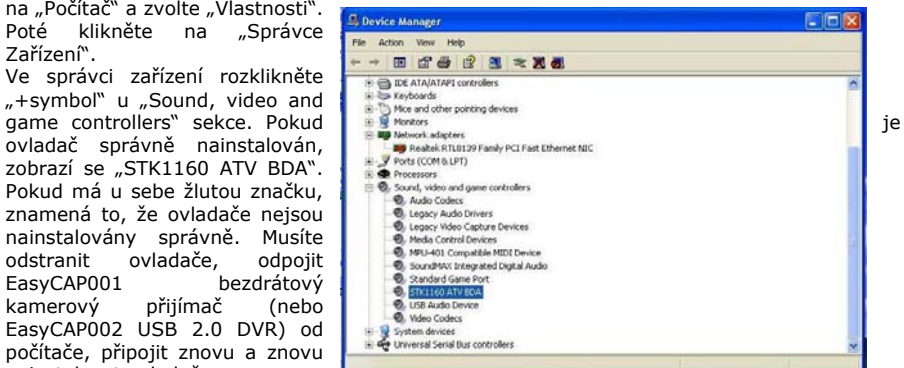

Hadex, spol. s.r.o., Kosmova 11, 702 00, Ostrava – Přívoz, tel.: 596 136 917, e-mail: hadex@hadex.cz, www.hadex.cz Jakékoliv druhy neoprávněných kopií tohoto návodu i jeho částí jsou předmětem souhlasu společnosti Hadex, spol. s.r.o.

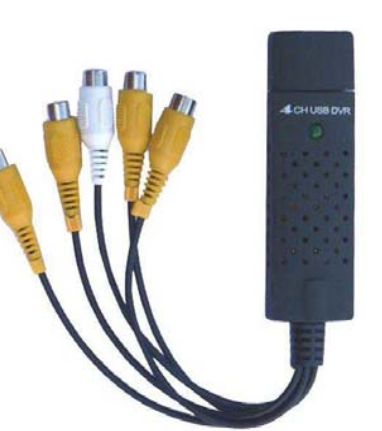

#### Instalace Software

 Pro zapnutí instalační aplikace spusťte CD a klikněte na "Install." Poté zvolte, do jaké složky chcete program nainstalovat.

Zmáčkněte "finish" pro dokončení instalace, restartuje počítač, pokud je to potřeba.

Spusťte MultiViewer, který jste právě nainstalovali.

Instrukce dálkového ovládání(EasyCAP001)

Poznámka: Dálkové ovládání pouze funguje pro ovládání hardwarového zařízení, ne pro aplikaci tohoto zařízení. Prosím nepoužívejte kanál auto-view funkce s aplikací a dálkovým ovládáním současně.

#### Klíčové funkce

Zapnutí/vypnutí: funguje pouze při používání napájecího adaptéru. CH1-CH4: pro zvolení 1-4 kanálu. Auto: stop/start kanálového auto-view, automaticky zvoleno CH1-CH2-CH3-

CH4, poté CH1… Výchozí rychlost je 1 čas/sekunda

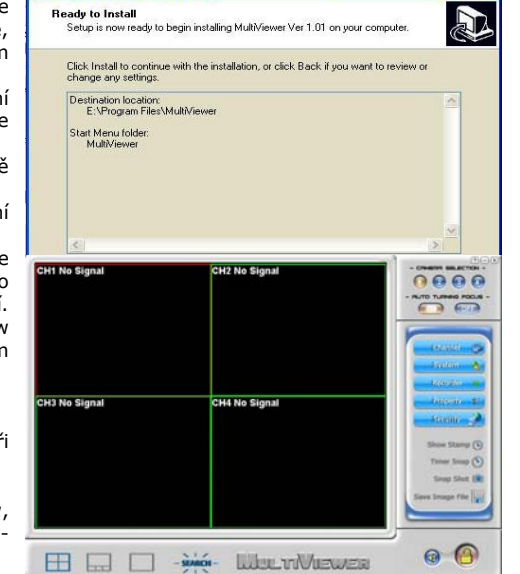

(můžete také změnit rychlost použitím "CH1-CH4", například pokud zmáčkněte "CH1" poté zmáčknete "Auto" rychlost bude 1 čas/sekunda atd...

Setup - MultiViewer Ver 1.01

Nastavení: Pokud nechcete <sup>n</sup>ěkterý kanál(y) vaší kamery, protože z nějakého důvodu, nebo nemáte 4 kamery, <sup>m</sup>ůžete zvolit <sup>p</sup>řeskočení toho kanálu(ů) při používání channel auto-view funkce. Použitím "SET" klávesy <sup>a</sup> "CH1-CH4" kláves <sup>m</sup>ůžete nastavit zapnutí <sup>a</sup> vypnutí LED diody pro kanál <sup>1</sup> –kanál4 pro <sup>p</sup>řeskočení <sup>p</sup>říslušných kanálů. (dioda svítí – kanál pracuje, dioda je zhasnuta – kanál bude přeskočen).

# EasyCAP video adaptér s rychlým instalačním průvodcem audia

PřehledEasyCAP USB 2.0 Video adaptér s audiem, může zachytit vysoko-kvalitní video a audio soubor přímo pomocí USB 2.0 rozhraní bez zukové karty. Nicméně, instalae je velice jednoduchá a externí napájení je nepotřebné. Řešení pro laptop, máme přiložen profesionální software pro úpravu videa, "Ulead Video Studio SE DVD" poté pro vás poskytuje nejlepší upravovací funkci. Video Studio Movie Wizard napomáhá začátečním uživatelům dokončit stylová videa v pouhých <sup>t</sup>řech krocích. Sdílejte hotové projekty na DVD, kazety, Web <sup>a</sup> mobilní zařízení. Vysokorychlostní rendering a výkon v reálném čase znamená méně čekání a více času na vytváření. Mimochodem, můžete vytvořit mnoho speciálních efektů a klipů atd…

#### **Klíčové znaky**

a. Obsahuje Profesionální a velice jednoduchý na naučení a používání video editor: Ulead Video Studio SE DVD

- b. Populární USB 2.0 rozhraní a nepotřebuje jiný zdroj energie
- c. Zachycení videa a zvuku pomocí USB 2.0 rozhraní
- d. Podpora kontroly jasu, kontrastu, odstínu a nasycení
- e. Rozměr vhodný pro přenos
- f. <sup>M</sup>ůže zachytit audio i bez zvukové karty
- g. Vysoké plug & play
- h. Podpora všech formátů: nahrávání na DVD+/ R/RW, DVD+/ VR a DVD Video
- i. Aplikace na internetové konference / internetová zasedání

Specifikace

- a. Splňuje specifikace sériových sběrnic Rev.2.0.
- Podpora NTSC, PAL, Video formát
- c. Video vstup: Jeden RCA složený, jeden S-Video
- d. Audio vstup: Stereo audio (RCA)mm
- e. Rozměr (L)88mm×(W)8mm×(H)18mm
- f. USB sběrnicové napájení
- g. Podpora vysoké kvality video rozlišení NTSC: 720×480 @30fps
	- PAL: 720×576 @ 25fps

Systémové požadavky

USB: Vyhovující USB 2.0 volný port

- OS: Windows 2000, XP/Vista
- CPU: Pentium III 800 a vyšší

HD: 600 MB volného místa na pevném disku pro instalaci programu.

4GB+ volného místa na pevném disku pro zachycení videa a úpravu Operační Paměť: 256MB RAM

Display: Display kompatibilní s windows alespoň 1024×768

Zvuková karta: zvuková karta kompatibilní s Windows

- Obsah balení:
- a. EasyCAP USB 2.0 Video adaptér s audiem
- b. USB kabel
- c. Uživatelská příručka

d. CD-ROM (včetně ovladače a profesionálního software pro úpravu videa)

#### Instalace Hardware

## .<br>Poznámka: Pokud máte zapnutý nějaký antivirový software, prosím vypněte jej **během instalace software.**

 Před prvním připojením EasyCAP USB 2.0 video adaptéru s audiem k vašemu počítači, prosím vložte "Software CD-ROM" do vaší CD mechaniky. Zvolte možnost "Install Driver". Pokud vyskočí upozornění zvolte "No, not this time" a klikněte "Next". Zvolte možnost "Install the software automatically" a klikněte na "Next". Může vyskočit okno o "Syntek STK1150" neprošlo windows logo testováním, zvolte "Continue Anyway". Pokud vyskočí okno "Completing the Found New Hardware Wizard", zmáčkněte "Finish" tlačítko pro dokončení instalace ovladače.

**Poznámka: Pokud <sup>n</sup>ěkteré další komponenty nejsou nalezeny, prosím opakujte** proces výše dokud nedostanete zprávu "Found new hardware: your hardware is

#### **installed and configured to use"(nalezen nový hardware: hardware je nainstalován a připraven k použití).**

Musíte zkontrolovat jestli jsou ovladač<sup>e</sup> nainstalovány správně. Připojte EasyCAP USB 2.0 Video adaptér <sup>s</sup> audiem k počítači, klikněte pravým tlačítkem na "Počítač", poté zvolte "Vlastnosti" a klikněte na "Správce Zařízení". Ve správci zařízení rozklikněte "Imaging devices" (Zobrazovací zařízení) <sup>m</sup>ěli byste vidě<sup>t</sup> "Syntek STKI 150". Pokud má <sup>u</sup> sebe žlutou začku, znamená to, že ovladač nebyl nainstalován správně. Budete muset odstranit ovladač a odpojit EasyCAP USB 2.0 video adaptér s audiem z počítače a znovu připojit a nainstalovat ovladač

#### znovu.Instalace Software

Prosím vložte "Software CD" do vaší CD mechaniky, zvolte jazyk instalace a klikěnte na "Installation Video-Studio 8". Poté klikněte na "Next" a/nebo "Install".

Musíte vložit uživatelské jméno <sup>a</sup> sériové číslo (sériové číslo lze nalézt na obalu CD <sup>s</sup> ovladačem).

Klikněte na "finish" pro dokončení instalace, zapněte aplikace "Video Studio", užijte si váš digitální život za použití našich produktů.

# Ulead VideoStudio

Tento dokument poskytuje základní informace o programu Ulead VideoStudio. Prosím klikněte níže číst více o každém tématu před zahájením používáním programu Ulead VideoStudio.

#### 1. **Přehled o Ulead VideoStudio**

 Ulead VideoStudio je spotřebitelský software pro upravování videí, který dovoluje uživatelů<sup>m</sup> rychle a jednoduše vyrobit jejich vlastní domácí videa kompletně s hezkými nadpisy, video filtry, přechody a zvuky. Na rozdíl od jiných software, Ulead VideoStudio obsahuje přehledné krokově založené rozhraní, které pomáhá uživatelů<sup>m</sup> se začátky jejich úprav. Pomocí následujících kroků budete moci vytvářet úžasná videa, <sup>p</sup>ředtím než to budete <sup>v</sup>ědět. Po dokončení vašich video projektů je budete moci sdílet na kazety, e-mailem, na web, nebo vypálit své vlastní vysoko-kvalitní VCD, SVCD a DVD.

#### 2. **Systémové Požadavky**

Intel Pentium III 800 MHz nebo vyšší Microsoft Windows 2000, XP/Vista 256MB operační paměti (512MB a vyšší pro úpravu) 600MB volného místa na pevném disku pro instalaci programu 4 GB+ volného místa na pevném disku pro nahrávání videa a úpravování Display kompatibilní s Windows s rozlišením alespoň 1024×768 Zvuková karta kompatibilní s Windows CDROM, CD-R/RW nebo DVD-R/RW Funkce s reálným časem pracují nejlépe s alespoň: Pentium 4, 2.0 GHz CPU 512 MB operační pamě<sup>t</sup> 7200 otáček za minutu IDE pevný disk

# 3. **Instalace Ulead VideoStudio a ovladačů**

 Pro Ulead VideoStudio <sup>a</sup> potřebné ovladače, vložte Ulead VideoStudio CD do CD-ROM mechaniky a jednodušše následujte zobrazené kroky instalace. Jaké jsou tyto ovladače?

QuickTime 6.5 – Video formát od Apple pro tvorbu a přehrávání video souborů jako MOV a QT formáty souborů. Měli byste nainstalovat QuickTime 6.5 nebo vyšší abyste byli schopni používat funkci Auto Music (tj. SmartSound,, QuickTracks) <sup>v</sup> Ulead VideoStudio. Pro více informací <sup>o</sup> Apple QuickTime, navštivte jejich webovou stránku na http://www.apple.com/QuickTime.

SmartSound quicktraks – toto je plug-in ze SmartSound, který je integrovaný do Ulead VideoStudio. Poskytuje Vám knihovnu kvalitních soundtracků, které můžete přidat jako hudbu v pozadí vaších video projektů.

RealPlayer 8.0 – toto je softwarový přehrávač od RealNetworks pro přehrávání Real Video a Real Audio souborů z internetu. Je doporučeno nainstalovat ovladače pokud nemáte nejnovější verzi. Pro více informací, nebo produktů navštivte jejich webovou stránku na http://www.real.com.

Intel indeo 5.0 – toto je Adobe Acrobat Reader použitý pro prohlížení Ulead VideoStudio elektronický manuál.

Microsoft Direct X-A ovladač od Microsoftu, který zlepšuje výkon <sup>p</sup>řehrávání video souborů. Měli byste nainstalovat tento ovladač. Toto bude nainstalováno automaticky při instalaci Ulead VideoStudio. Pro více informací navštivtě webové stránky Microsoft na http://www.Microsoft.com/directx.

Microsoft Windows Media Format –A nastavení ovladačů od Microsoft vám povoluje vytvářet WMV a jiné media soubory. Budou nainstalovány automaticky při instalaci UleadVIdeoStudio,<br>
pro více informací, inavšityte webové stránky Microsoftu: pro více informací, navšitvte webové stránky Microsoftu: http://www.microsoft.com/windows/windowsmedia.

Poznámka: Pokud máte nainstalovánu předešlou verzi Ulead VideoStudio ve vašem systému, je doporučeno ji odinstalovat pouze po instalaci Ulead Video studio, během instalace, Setup Wizard automaticky detekuje vaše nahrávácí zařízení připojeno <sup>v</sup> počítači <sup>a</sup> speciálně podporovaný kodek (jako MPEG-4, AC-3, 3GP, DviX) z předešlé verze Ulead VideoStudio poté odinstalujete stařší verzi, soubory programu <sup>a</sup> písma tak budou používána pro obě verze budou také smazány. Pro zpětnou instalaci do VideoStudio, dvakrát klikněte na ADD nebo Remove Programs v kontrolním panelu, zmáčkněte Change/Remove, poté klikněte na Repair.

### 4. **Registrace vaší kopie programu Ulead VideoStudio**

Nezapomeňte zaregistrovat vaší kopii programu Ulead VideoStudio, <sup>m</sup>ůžete to udělat <sup>b</sup>ěhem instalace programu, nebo jednodušše vyplnit registrační kartu a odeslat ji. Je důležité si tuto kopii zaregistrovat, abyste získali povolení pro technickou podporu <sup>a</sup> <sup>d</sup>ůležité informace <sup>o</sup> aktualizaci produktu. Dostanete také možnost vyhrát chválu stejně jako získání výhody speciálních povýšení a slev na ostatní Ulead systémové software.

# 5. **Informace týkající se programu**

#### 5.1 Požadavky zachycující desky

Během získávání videa <sup>z</sup> analogového zdroje, ujistěte se, že analogová zachycující karta, kterou používáte podporuje RGB nebo YV zachycení.

5.2 Pro kontrolu MPEG nastavení zachycení, klikněte na tlačítko Options v Options panelu a zvolte "Video and Audio Capture Property Settings". V dialogovém okně, které se otevře klikněte na záložku "Capture". Pro obrazení širšího MPEG nastavení, klikněte na "Advanced". 5.3 Krok úpravy

V úpravě panelu nastavení (Options Panel), zachovejte originální nastavení velikosti, která byla v možnosti "Resample", list poklesu byl smazán. Pokud chcete, aby si obrazové klipy udrželi originální velikost, použijte Pan&Zoom na obrazové klipy. Pro každý obrazový klip zvolte Pan&Zoom, poté klikněte Customize(upravit) Pan&Zoom <sup>a</sup> nastavte pomě<sup>r</sup> Zoom na 100%.

# 5.4 Krok efektu

 <sup>P</sup>řed použitím Album Flip <sup>p</sup>řechodového efektu do vašich klipů, ujistěte se že je váš systém aktualizován na nejnovější verzi ovladačů grafické karty.

5.5 Krok sdílení

Pro vytvoření MPEG video souboru nebo DVD/VCD/SVCD-ready MPEG souboru:

Klikněte na tlačítko "Create Video File" (vytvořit video soubor) a zvolte jednu z filmových šablon z nabídky, nebo zvolte "Same as Project Settings"(stejná jako nastavení projektu) pro výstup MPEG souboru podle projektového nastavení. Nebo, klikněte na "Create Video File" (vytvořit video soubor) a zvolte "Custom". Zvolte MPEG soubory z "Save as type" boxu, poté klikněte na tlačítko "Options"(Možnosti) pro specifikování vlastností pro video soubor.

#### 6. **Informace ohledně DV**

 6.1 Prosím ujistěte se, že DV IEEE-1394 deska (DV deska) <sup>a</sup> její ovladač<sup>e</sup> jsou správně nainstalovány (prosím zkontrolujte pomocí vašeho DV IEEE-1394 board manuálu pro detaily o instalaci). Připojte vaši DV kameru k DV desce za použítí IEEE-1394 kabelu, poskytnutým s vaším DV kamkoderem. Zapněte napájení vašeho DVR přepnutí na VTR nebo Kamera mód.

6.2 Pokud sledujete velký pokles snímků během DV nahrávání. Prosím zkontrolujte, zda váš počítač splňuje systémové požadavky. Defragmujte váš pevný disk.

6.3 Některé DV desky nepodporují PAL. Prosím náhléděnte to vašeho DV board manuálu pro více informací.

6.4 Pokud zážíváte nějaké problémy s nahráváním videa přes camcorder z vašeho pevného počítače, prosím ujistěte se, že váš počítač splňuje minimální systémové požadavky.

Hadex, spol. s.r.o., Kosmova 11, 702 00, Ostrava – Přívoz, tel.: 596 136 917, e-mail: hadex@hadex.cz, www.hadex.cz Jakékoliv druhy neoprávněných kopií tohoto návodu i jeho částí jsou předmětem souhlasu společnosti Hadex, spol. s.r.o.

Hadex, spol. s.r.o., Kosmova 11, 702 00, Ostrava – Přívoz, tel.: 596 136 917, e-mail: hadex@hadex.cz, www.hadex.cz Jakékoliv druhy neoprávněných kopií tohoto návodu i jeho částí jsou předmětem souhlasu společnosti Hadex, spol. s.r.o.

# **Obsah je uzamčen**

**Dokončete, prosím, proces objednávky.**

**Následně budete mít přístup k celému dokumentu.**

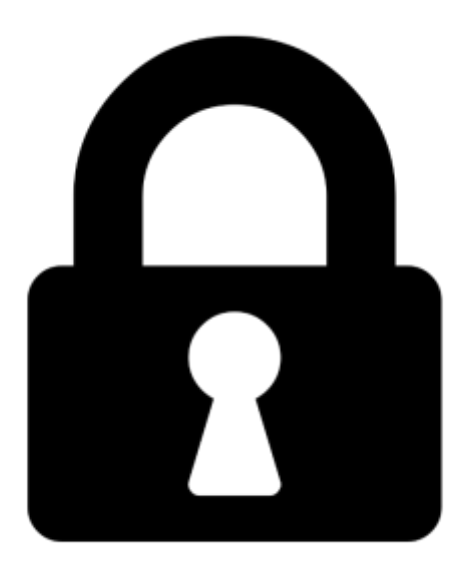

**Proč je dokument uzamčen? Nahněvat Vás rozhodně nechceme. Jsou k tomu dva hlavní důvody:**

1) Vytvořit a udržovat obsáhlou databázi návodů stojí nejen spoustu úsilí a času, ale i finanční prostředky. Dělali byste to Vy zadarmo? Ne\*. Zakoupením této služby obdržíte úplný návod a podpoříte provoz a rozvoj našich stránek. Třeba se Vám to bude ještě někdy hodit.

*\*) Možná zpočátku ano. Ale vězte, že dotovat to dlouhodobě nelze. A rozhodně na tom nezbohatneme.*

2) Pak jsou tady "roboti", kteří se přiživují na naší práci a "vysávají" výsledky našeho úsilí pro svůj prospěch. Tímto krokem se jim to snažíme překazit.

A pokud nemáte zájem, respektujeme to. Urgujte svého prodejce. A když neuspějete, rádi Vás uvidíme!